# Basic Adjustments in Camera RAW 9.1

*Instructor Carrie Acosta*

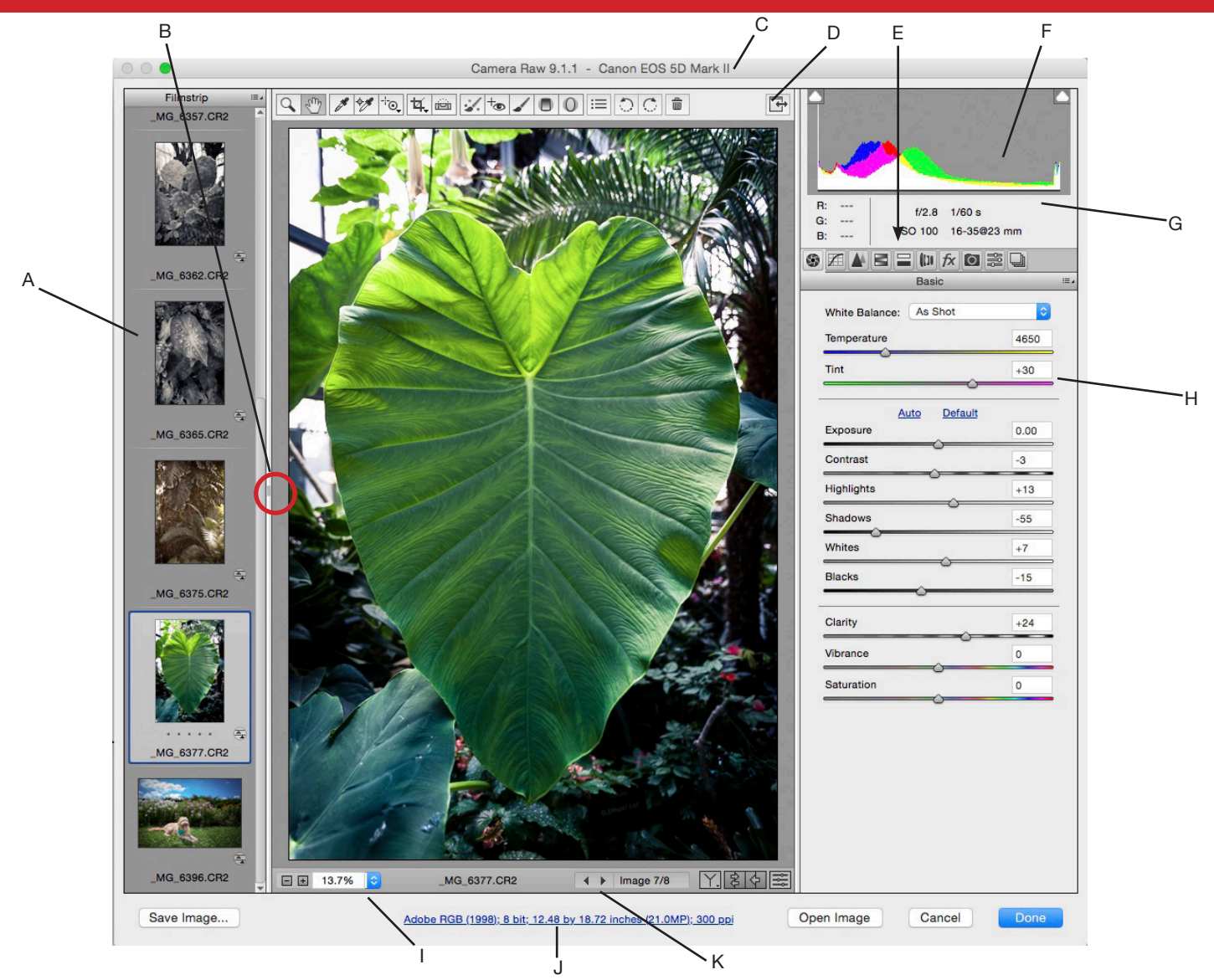

# To Process Images in Camera Raw

Select one or more camera raw files in Bridge, and then choose *File > Open In Camera Raw* or press Ctrl+R (Windows) or Command+R (Mac OS). When you finish making adjustments in the Camera Raw dialog box, click *Done* to accept changes and close the dialog box. You can also click *Open* to open a copy of the adjusted image in Photoshop.

**TIPS** Shift-double-click a thumbnail in Bridge to open a camera raw image in Photoshop without opening the Camera Raw dialog box. Hold down Shift while choosing File > Open to open multiple selected images.

### Image Adjustment Tabs

These offfer different methods for editing your photo. From left to right, they are:

**Basic** Adjust white balance, color saturation, and tonality.

**Tone Curve** Fine-tune tonality using a Parametric curve and a Point curve.

*Detail* Sharpen images or reduce noise.

**HSL / Grayscale** Fine-tune colors using Hue, Saturation, and Luminance adjustments.

**Split Toning** Color monochrome images or create special effects with color images.

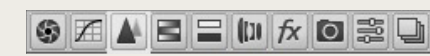

**Lens Corrections** Compensate for chromatic aberration and vignetting caused by the camera lens.

*Camera Calibration* Correct a color cast in the shadows and adjust non-neutral colors to compensate for the difference between the behavior of your camera and the Camera Raw profile for your camera model.

*Presets* Save and apply sets of image adjustment settings as presets.

**Snapshots** Save a recording of your image's current state of settings.

# The Camera Raw dialog box

*A. Filmstrip B. Toggle Filmstrip C. Camera, file name, and Exif information D. Toggle full screen mode E. Image adjustment tabs F. Histogram G. Image EXIF information H. Camera Raw adjustment sliders I. Zoom levels J. Click to display workflow options K. Navigation arrows*

# ᠿ*▞*▎▞▏░▏▙▎▄▏▞▕▖▎▊▌▌░▏░▏▏▏▏

#### The Toolbar

The toolbar at top contains the following tools listed from left to right:

*Zoom* tool, *Hand* tool, *White Balance* tool, *Color Sampler* tool, *Targeted Adjustment* Tool, *Crop Tool*, *Straighten* tool, *Spot Removal* tool, *Red Eye Removal* tool, *Adjustment* brush, *Graduated Filter* tool, **Radial Filter** Tool, *Preferences* dialog button, *Rotate Counter Clockwise 90*, *Rotate Clockwise 90, Toggle Mark for Delete.*

### White Balance

Camera Raw applies the white balance setting and changes the Temperature and Tint properties in the Basic tab accordingly. Use these controls to fine-tune the color balance.

*As Shot* Uses the camera's white balance settings, if they are available.

*Auto* Calculates the white balance based on the image data.

*Temperature* Sets the white balance to

a custom color temperature. Decrease Temperature to correct a photo taken with a lower color temperature of light; the Camera Raw plug‑in makes the image colors bluer to compensate for the lower color temperature (yellowish) of the ambient light.

Conversely, increase Temperature to correct a photo taken with a higher color temperature of light; the image colors become warmer (yellowish) to compensate for the higher color temperature (bluish) of

## Adjusting Tone

**Exposure** Adjusts the overall image brightness, with a greater effect in the high values. Decrease Exposure to darken the image; increase Exposure to brighten the image. The values are in increments equivalent to f‑stops. An adjustment of +1.50 is similar to widening the aperture 1‑1/2 stops. Similarly, an adjustment of ‑1.50 is similar to reducing the aperture 1-1/2 stops. (Use Recovery to bring highlight values down.)

*Contrast* Increases or decreases image contrast, mainly affecting midtones. When you increase contrast, the middle-to-dark image areas become darker, and the middle-to-light image areas become lighter. Generally, you use the Contrast property to adjust the contrast of the midtones after setting the Exposure, Blacks, and Brightness values.

*Highlights* Allows you to target just the highlights of the image, to either brighten them, or recover detail.

*Shadows* Allows you to target the darker areas of an image. Boosting this adjustment brightens the shadows similar to what 'Fill Light' did in previous editions of

#### Camera RAW.

*Whites* Specifically targets the absolutely brightest areas of the image.

**Blacks** Specifies which input levels are mapped to black in the final image. Increasing Blacks expands the areas that are mapped to black. This sometimes creates the impression of increased contrast in the image. The greatest change is in the shadows, with much less change in the midtones and highlights. Using the Blacks slider is similar to using the black point slider for input levels when using the Photoshop Levels command or the After Effects Levels effect.

*Clarity* Adds depth to an image by increasing local contrast. When using this setting, it is best to zoom in to 100% or greater.

*Vibrance* Adjusts the saturation so that clipping is minimized as colors approach full saturation, changing the saturation of all lower-saturated colors with less impact on the higher-saturated colors. Vibrance also prevents skin tones from becoming oversaturated.

**Saturation** Adjusts the saturation of all image colors equally from -100 (monochrome) to +100 (double the saturation).

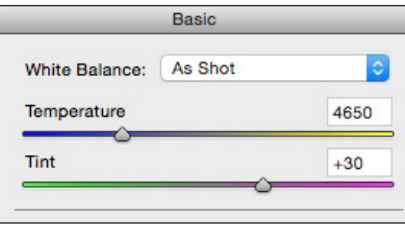

#### the ambient light.

**Tint** Sets the white balance to compensate for a green or magenta tint. Decrease Tint to add green to the image; increase Tint to add magenta.

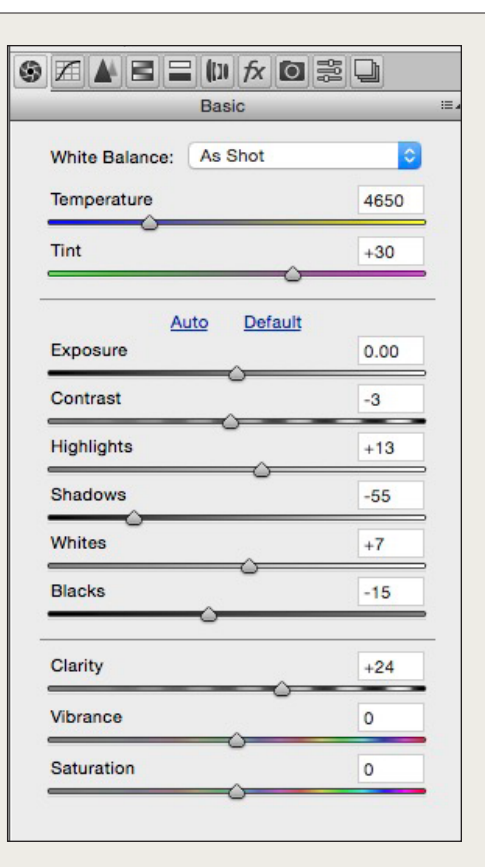

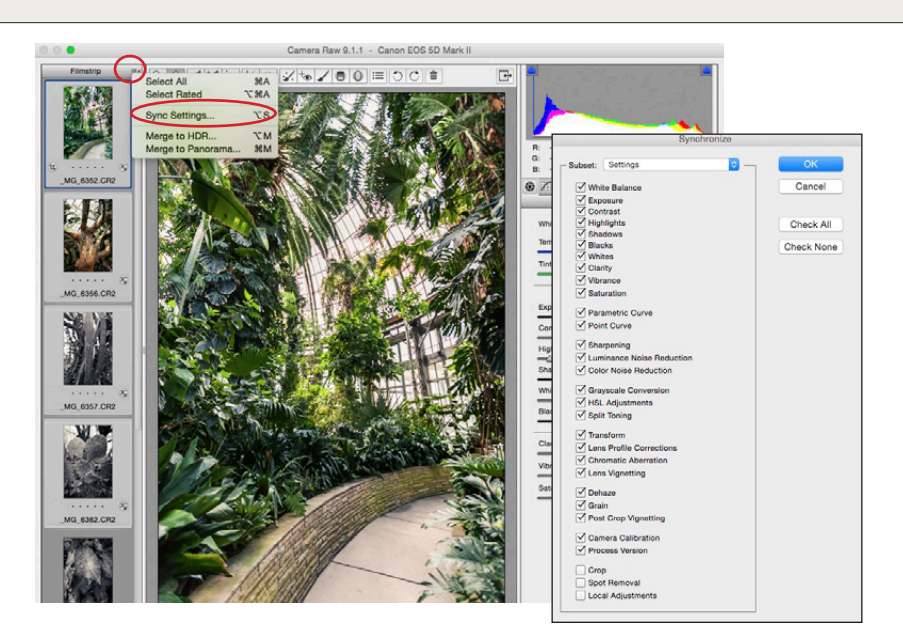

# Batch Editing in Camera Raw

You can batch edit a series of photos by opening them simulaneously in Camera Raw. Thumbnails of each image will appear in a filmstrip on the left. Whichever thumbnail is selected, is the one that you can currently edit the settings for. This conveniently allows you to quickly edit and adjust a large amount of images without opening them individually in Photoshop.

A great feature of this dialogue is that you can Synchronize settings between images. For example, say you want to white balance all the images from a shoot. Open the images you want to edit. Select a thumbnail and apply the changes to the Temperature and Tint of the White Balance.

Click on the dialogue tab in the upper left corner and pick *Select All*. Then click on *Sync Settings*. A dialogue will pop up allowing you to pick and choose which settings you would like to synchronize. Make your choices and select *OK*. Camera Raw will apply the settings to all the selected images.